## *EMPEZAR tu TFG*

**1**<br>En biblioteca puedes ojear TFG anteriores que creas que pueden darte una clave para el tuyo. Pídenos un listado con todos los títulos.

(20-30 min. Es probable que en seguida te des cuenta que tienes una idea única y distinta para tu propio trabajo).

2Ten en cuenta las SU<u>gerencias de la Escuela</u> para el estilo del trabajo. Recuerda que la portada es obligatoria y el resto de la presentación es una sugerencia.

Anexo I: Titulo del anexo Anexo II: Titulo del anexo I

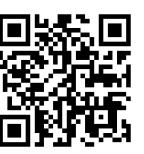

Descarga en<http://industriales.usal.es/tfg.php> en el apartado -Solicitud de defensa y entrega de documentación del TFG-

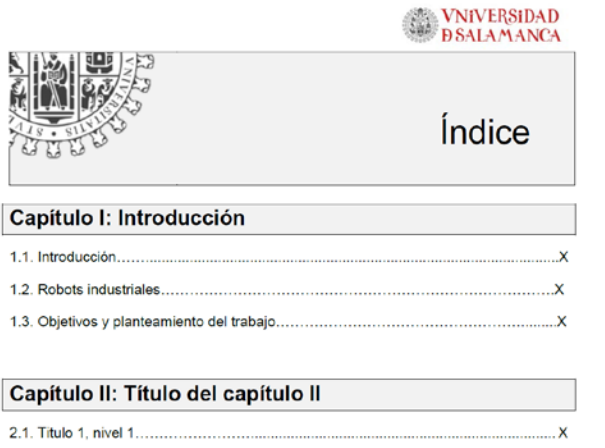

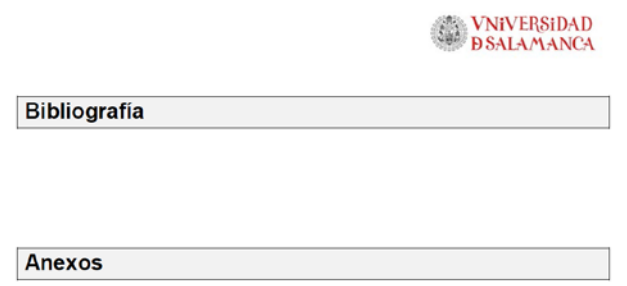

## **3**BUSCAR INFORMACIÓN

**NO**utilices GOOGLE.

*Utiliza GOOGLE académico.* URL: [<scholar.google.es/>](https://scholar.google.es/)

Y las bases de datos USAL que encontrarás en recursos

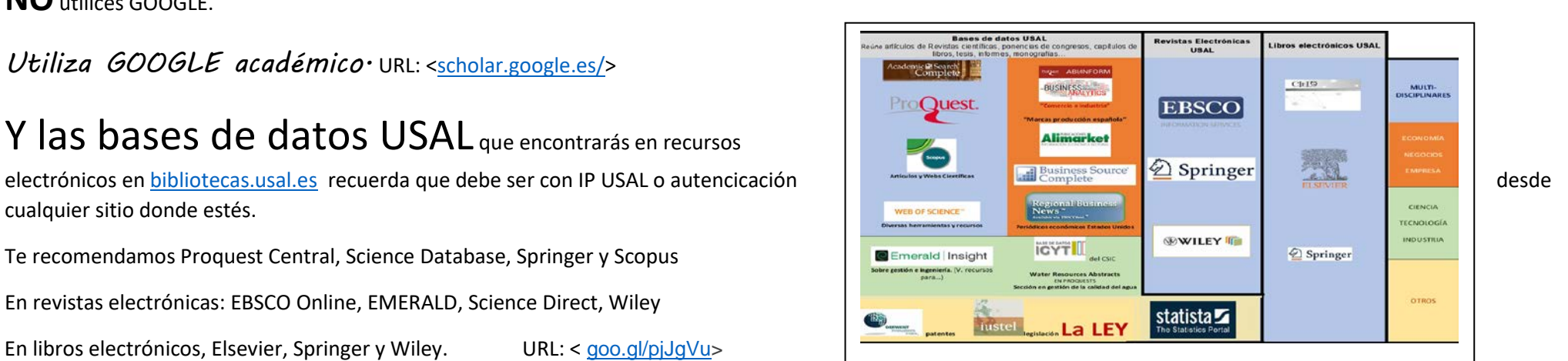

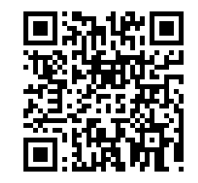

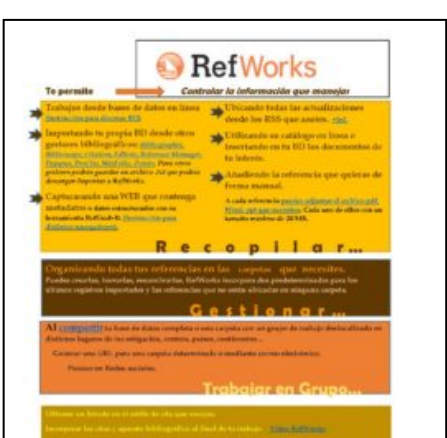

cualquier sitio donde estés.

Te recomendamos Proquest Central, Science Database, Springer y Scopus

Ten tu propia base de datos de documentos, utiliza un gestor bibliográfico, te recomendamos Refworks. Con esta aplicación *tendrás la bibliografía de tu trabajo en segundos*. Previamente

En revistas electrónicas: EBSCO Online, EMERALD, Science Direct, Wiley

En libros electrónicos, Elsevier, Springer y Wiley. URL: < [goo.gl/pjJgVu>](https://goo.gl/pjJgVu)

Paso 1.  $\mathsf{I} \mathsf{r}$  a Crear bibliografía y seleccionar el estilo IEEE – Institute of Electrical and electronics Engine desde el botón Manage Output Styles.

En nuestra página tienes un listado con otras seleccionadas según categorías. URL:< [goo.gl/qAVyoK>](https://goo.gl/qAVyoK)

Legislación. La UPV tiene una clasificación actualizada de toda la que necesites estatal. <[goo.gl/7Hdj5a>](https://goo.gl/7Hdj5a)

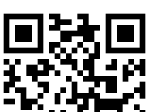

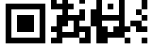

 $0.08$ 

## [goo.gl/EZQUta](https://goo.gl/EZQUta)

Consejos de búsqueda. Relaciónate con la base de datos que te resulte más amigable (45 min.), utiliza los filtros que te ofrece, enlaza con los términos clave y autores de tu interés. Crea una lista con los datos mínimos específicos a utilizar principalmente en inglés.

tienes que exportar los documentos que te interesen desde las bases de datos o introducir la cita de forma manual. Es muy fácil y tiene grandes prestaciones. URL:< [goo.gl/BWCYFh>](https://goo.gl/BWCYFh)

Date de alta en [goo.gl/g5YK2c](https://goo.gl/g5YK2c)

Paso 2. En Referencias – añadir nueva, selecciona el tipo de documento y tipo de estilo (IEEE), rellena todos los campos. Si es un documento electrónico despliega campos adicionales y tica electrónico. Si no te sale al final de la cita la nota, [Consulta, xx/xx/xx]. Introdúcela a mano una vez generada la bibliografía.